# HP-UX 11i Firefox Version 3.5.09.00 Release Notes

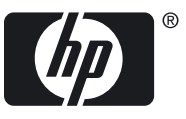

HP Part Number: 5990-1310 Published: August 2010 Edition: 1.0

© Copyright 2010 Hewlett-Packard Development Company, L.P.

#### Legal Notices

Reproduction, adaptation, or translation without prior written permission is prohibited, except as allowed under the copyright laws.

Java™ and all Java based trademarks and logos are trademarks or registered trademarks of Oracle America and/or its affiliates in the United States and other countries.

# **Table of Contents**

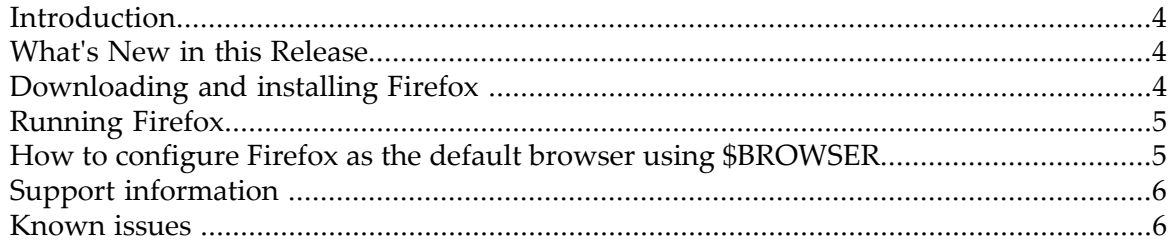

### **Introduction**

<span id="page-3-0"></span>Firefox is an open-source web browser. It is the supported browser on HP-UX 11i.

<span id="page-3-1"></span>Firefox version 3.5.09.00 for HP-UX 11i provides online browsing and searching tools for HP-UX 11i on HP PA-RISC 11i v1, v2, and v3 (11.11, 11.23, and 11.31) and HP Itanium® 11i v2 and v3 (11.23 and 11.31).

# What's New in this Release

<span id="page-3-2"></span>This version includes Firefox 3.5.9 changes from the Mozilla Foundation.

# Downloading and installing Firefox

#### **Prerequisites:**

• Mandatory patch for HP PA-RISC 2.0 (11.11). You must install patch [PHSS\\_33033](http://www13.itrc.hp.com/service/patch/patchDetail.do?admit=109447627+1289933713979+28353475&patchid=PHSS_33033) to use Firefox. This patch prevents hangs with 100% CPU utilization.

#### **Installing the kit:**

- **1.** Login as root.
- **2.** Please make sure an older version of Firefox is not running on the system before starting the new installation. Firefox installs under /opt/firefox. A new version installs over an older version. To keep an older version, copy or rename the older version to another location before you begin the installation of the new version.

During installation, any system-wide changes done to the config files at /opt/ firefox are overwritten. However, user-specific configurations at \$HOME/ .mozilla are not affected.

Only files from the original Firefox installation are overwritten. Files added later are not removed, for example, Firefox plug-in files.

- **3.** To download the .depot file, you need approximately 40MB of disk space (PA-RISC); 70MB (Integrity); 70 MB (Source Code). To install the software from the .depot file, you need an additional 60 MB disk space (PA-RISC); 100 MB (Integrity and Source Code). The download file runs on both Workstations and Servers. After installing the software, you can remove the .depot file. Download the software into a location with adequate space. We'll use the directory  $/\text{tmp}$  in our example.
- **4.** To verify that the file downloaded correctly, at the UNIX prompt run the command md5sum <*filename*>. If the file downloaded correctly, the checksum number for the file you downloaded should match the checksum number provided on the SW Depot download page.
- **5.** As root user, start Software Depot Install (SD Install) by typing:
	- **# /usr/sbin/swinstall**
- **a.** To set install options, click the Options menu on the main SD Install window and click Change Options. We recommend setting the following install options:
	- Deselect Mount filesystems in /etc/fstab or /etc/checklist.
	- Select Reinstall filesets even if same revision exists.
- **b.** From the Actions menu click Change Source...
- **c.** Select Local Directory as the Source Depot Type.
- **d.** Enter the Source Host Name.
- **e.** Enter the Source Depot Path.

If, for example, you downloaded the . depot file to the  $/$ tmp directory you would enter: **/tmp/ffox\_A3509ar\_pa.depot**

If you downloaded the software into a directory other than  $/\text{tmp}$ , replace  $/\text{tmp}$ with that directory name.

- **f.** Click OK and SD Install will guide you through the installation.
- **6.** After completing the installation, remove  $/\text{tmp}/\text{ofilename}$  file with the following command:

```
# rm -f /tmp/<filename>.depot
```
<span id="page-4-0"></span>**7.** Add the /opt/firefox/ directory to your \$PATH.

# Running Firefox

To run Firefox, several environment variables must be defined before invoking the shell script that executes Firefox:

- **1.** Ensure \$HOME is defined as accessible and writeable across your network.
- **2.** Ensure \$DISPLAY is defined as:

```
# export DISPLAY=yourworkstation:0.0
```
- <span id="page-4-1"></span>**3.** Invoke the script that runs Firefox:
	- **# /opt/firefox/firefox**

# How to configure Firefox as the default browser using \$BROWSER

You can set the \$BROWSER environment variable so that applications using \$BROWSER to locate the default Web browser will find Firefox.

Depending on your shell, you can set \$BROWSER by:

```
# export BROWSER=/opt/firefox/firefox 
or
```

```
# setenv BROWSER /opt/firefox/firefox
```
# Support information

<span id="page-5-0"></span>Information on the Runtime Plug-in for Java™ for HP-UX is available at [Runtime](https://h20392.www2.hp.com/portal/swdepot/displayProductInfo.do?productNumber=HPUXJPI142) Plug-in 1.4.2.x for [Netscape/Mozilla](https://h20392.www2.hp.com/portal/swdepot/displayProductInfo.do?productNumber=HPUXJPI142) Downloads and Documentation and [Java™](https://h20392.www2.hp.com/portal/swdepot/displayProductInfo.do?productNumber=HPUXJAVAHOME) [Technology](https://h20392.www2.hp.com/portal/swdepot/displayProductInfo.do?productNumber=HPUXJAVAHOME) Software on HP-UX.

Additional information on Mozilla is available at <http://www.mozilla.org/>.

<span id="page-5-1"></span>Direct your support requests to your local [HP](http://www13.itrc.hp.com/service/home/home.do?admit=109447627+1289935653067+28353475) Support hotline or by using the HP IT [Resource](http://www13.itrc.hp.com/service/home/home.do?admit=109447627+1289935653067+28353475) Center.

#### Known issues

**Problem**: Firefox doesn't associate anything to mailto protocol

#### **Workaround**:

Include the following in \$HOME/.mozilla/firefox/<>.default/prefs.js :

**user\_pref("network.protocol-handler.app.mailto","/opt/firefox/firefox");**